# Fehlerbehebung für FirePOWER Data Path 2: DAQ-Schicht Ī

## Inhalt

**Einführung** Plattform-Leitfaden Fehlerbehebung in der FirePOWER-DAQ-Phase Erfassen von Datenverkehr auf der DAQ-Ebene Umgehung der FirePOWER SFR - Aktivieren Sie den Modus "Monitor Only" (Nur Überwachung) für das FirePOWER-Modul. FTD (alle) - Inline-Sets in TAP-Modus schalten Verwenden von Packet Tracer zur Fehlerbehebung bei simuliertem Datenverkehr SFR - Ausführen von Packet Tracer auf ASA CLI FTD (alle) - Packet Tracker auf der FTD-CLI ausführen Beheben von Live-Datenverkehr mit Trace mithilfe von Capture with Trace FTD (alle) - Erfassung mit Trace auf der FMC-GUI ausführen Erstellen einer PreFilter Fastpath-Regel in FTD Daten für TAC Nächster Schritt

# Einführung

Dieser Artikel ist Teil einer Reihe von Artikeln, in denen erläutert wird, wie der Datenpfad auf FirePOWER-Systemen systematisch behoben wird, um festzustellen, ob Komponenten von FirePOWER den Datenverkehr beeinträchtigen können. Weitere Informationen zur Architektur von FirePOWER-Plattformen und Links zu anderen Artikeln zur Fehlerbehebung für Datenpfade finden Sie im [Übersichtsartikel](/content/en/us/support/docs/security/firepower-ngfw/214572-firepower-data-path-troubleshooting-ove.html).

In diesem Artikel betrachten wir die zweite Phase der Fehlerbehebung für den FirePOWER-Datenpfad: die Datenerfassungs-Schicht (DAQ).

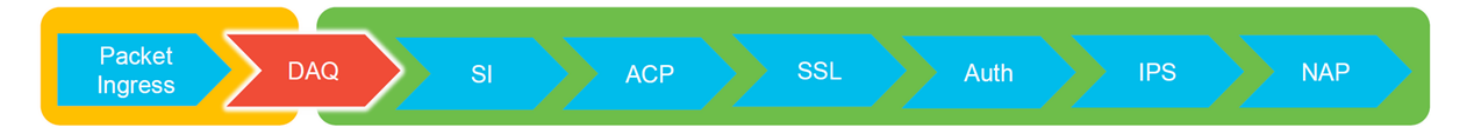

# Plattform-Leitfaden

Die folgende Tabelle beschreibt die in diesem Artikel behandelten Plattformen.

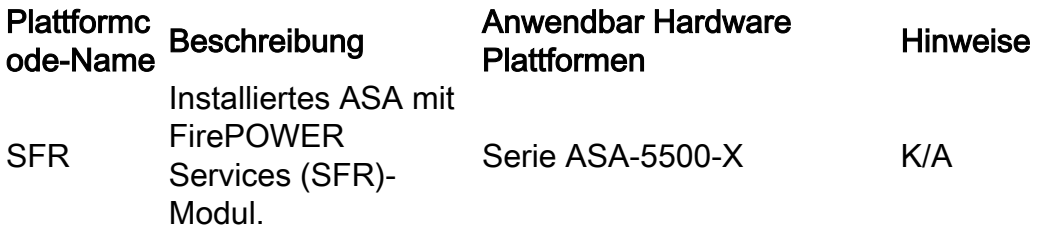

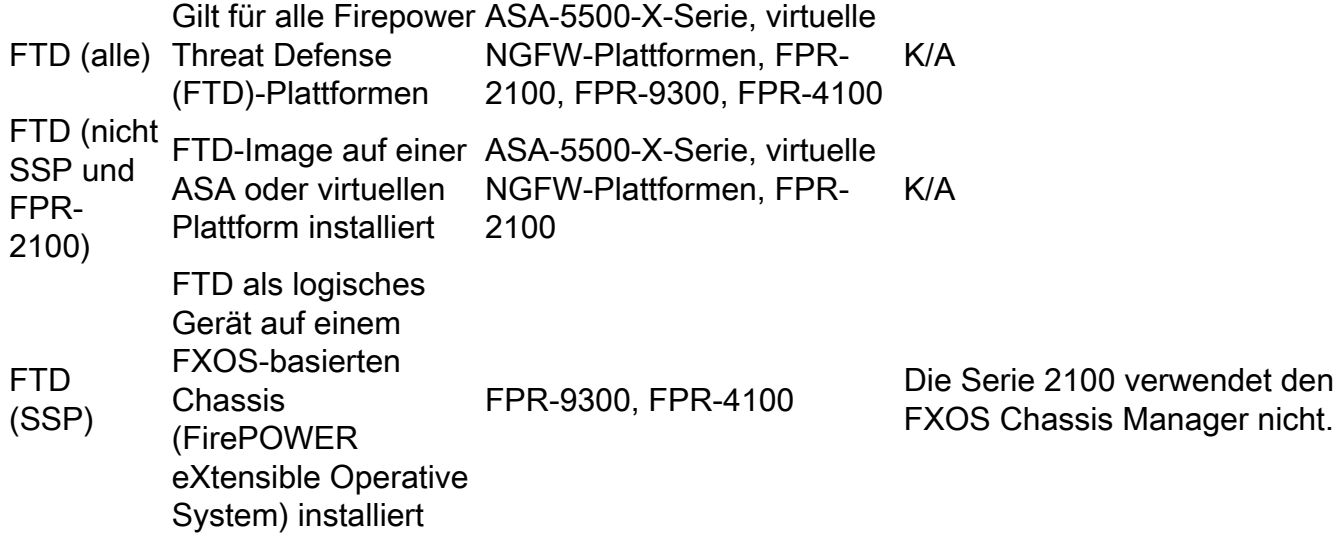

### Fehlerbehebung in der FirePOWER-DAQ-Phase

Die Datenerfassungs-Schicht (DAQ) ist eine Komponente von FirePOWER, die Pakete in eine Form übersetzt, die leicht verständlich ist. Es behandelt das Paket zunächst, wenn es an Snort gesendet wird. Wenn die Pakete die FirePOWER-Appliance empfangen, aber nicht auslaufen, oder die Fehlerbehebung für den Paketeingang keine nützlichen Ergebnisse erbracht hat, kann die Fehlerbehebung für die Datenerfassung nützlich sein.

## Erfassen von Datenverkehr auf der DAQ-Ebene

Um eine Eingabeaufforderung zu erhalten, von der aus die Erfassung ausgeführt werden soll, müssen Sie zuerst über SSH eine Verbindung zur SFR- oder FTD-IP-Adresse herstellen.

Hinweis: Geben Sie auf den FPR-9300- und 4100-Geräten connect ftd zuerst ein, um an der zweiten > Eingabeaufforderung zu enden. Sie können auch SSH in die IP-Adresse des FXOS-Chassis-Managers eingeben und dann die Konsole des Verbindungsmoduls 1 eingeben, gefolgt von Verbinden mit ftd.

In diesem [Artikel](/content/en/us/support/docs/security/sourcefire-firepower-8000-series-appliances/117778-technote-sourcefire-00.html) wird beschrieben, wie Paketerfassungen auf der FirePOWER-DAQ-Ebene erfasst werden.

Beachten Sie, dass die Syntax nicht mit dem auf ASA verwendeten Capture-Befehl identisch ist, ebenso wie mit dem LINA-Teil der FTD-Plattform. Hier ein Beispiel für eine Datenerfassung über ein FTD-Gerät:

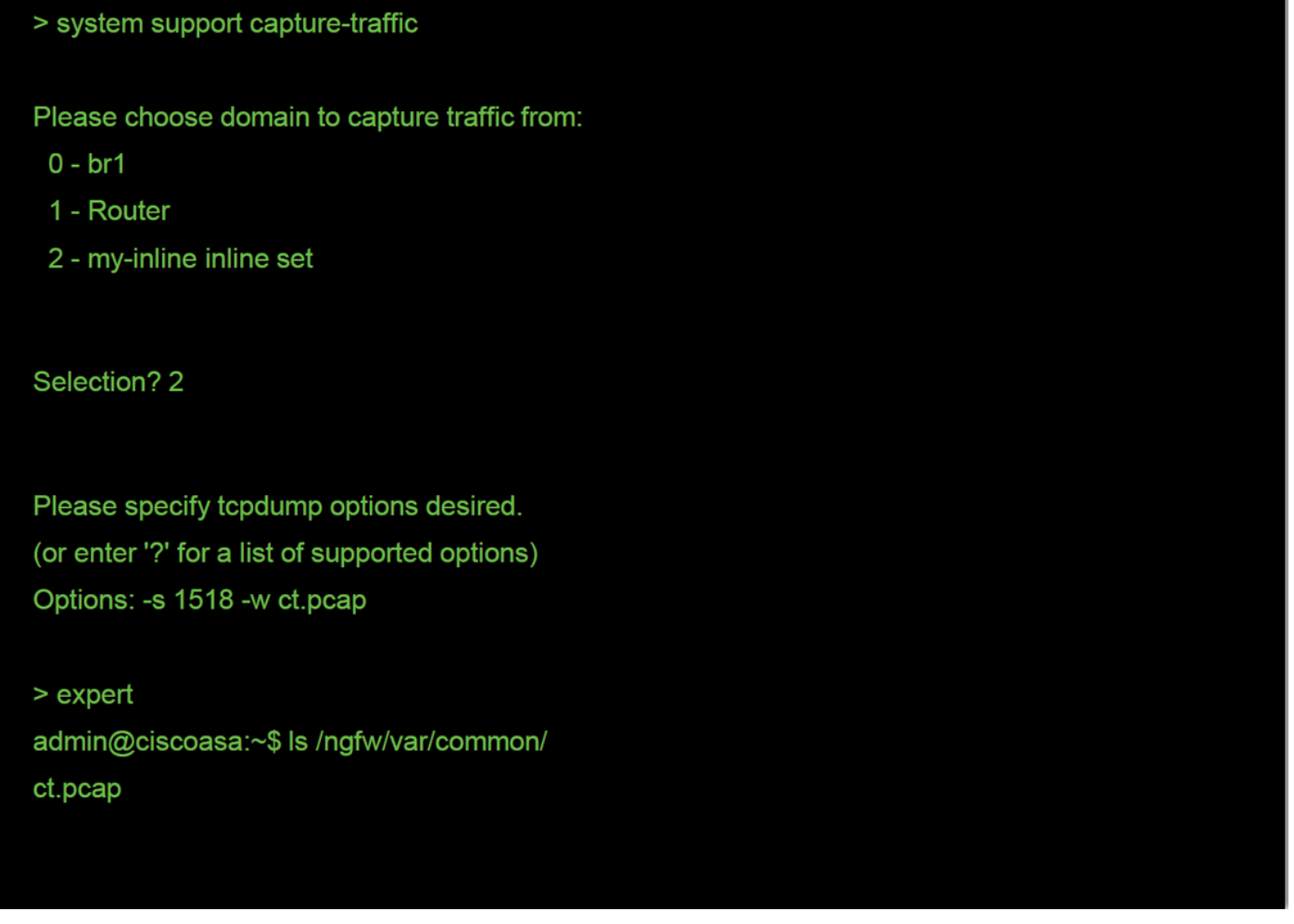

Wie im obigen Screenshot gezeigt, wurde eine Aufnahme im PCAP-Format namens ct.pcap in das /ngfw/var/common Verzeichnis (/var/common auf der SFR-Plattform) geschrieben. Diese Erfassungsdateien können aus dem FirePOWER-Gerät von der Eingabeaufforderung > kopiert werden, indem Sie die Anweisungen in dem oben genannten [Artikel](/content/en/us/support/docs/security/sourcefire-firepower-8000-series-appliances/117778-technote-sourcefire-00.html#anc5) verwenden.

Alternativ können Sie im FirePOWER Management Center (FMC) in FirePOWER 6.2.0 und höher zu Devices > Device Management (Geräte > Gerätemanagement) navigieren. Klicken Sie anschließend auf die Schaltfläche in neben dem betreffenden Gerät, gefolgt von Advanced Troubleshooting > File Download.

Sie können dann den Namen der Erfassungsdatei eingeben und auf Herunterladen klicken.

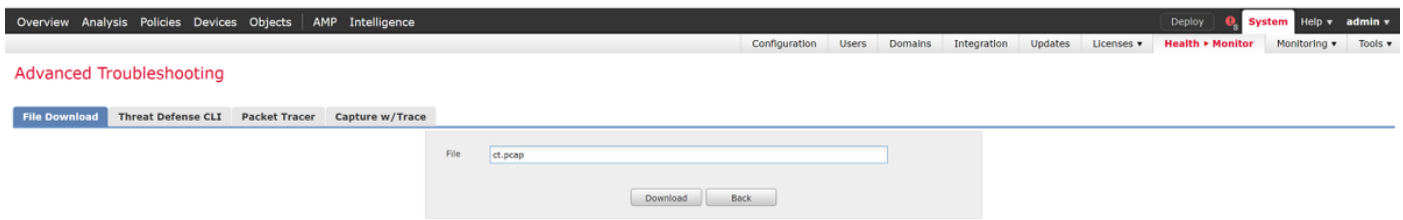

# Umgehung der FirePOWER

Wenn FirePOWER den Datenverkehr sieht, aber festgestellt wurde, dass die Pakete das Gerät nicht aussenden oder ein anderes Problem mit dem Datenverkehr besteht, besteht der nächste Schritt darin, die FirePOWER-Prüfphase zu umgehen, um zu bestätigen, dass eine der FirePOWER-Komponenten den Datenverkehr verwirft. Im Folgenden wird die schnellste Methode zur Umgehung der FirePOWER-Datenverkehr auf den verschiedenen Plattformen dargestellt.

#### SFR - Aktivieren Sie den Modus "Monitor Only" (Nur Überwachung) für das FirePOWER-Modul.

Auf der ASA, die das SFR hostet, können Sie das SFR-Modul über die ASA Command Line Interface (CLI) oder den Cisco Adaptive Security Device Manager (ASDM) im Modus "Monitor Only" platzieren. Dadurch wird nur eine Kopie der Live-Pakete an das SFR-Modul gesendet.

Um das SFR-Modul über die ASA CLI in den Modus "Monitor Only" (Nur Überwachung) zu versetzen, müssen die für die SFR-Umleitung verwendete Klassenzuordnung und Richtlinienzuordnung zunächst mithilfe des Befehls show service-policy sfr bestimmt werden.

# show service-policy sfr Global policy: Service-policy: global\_policy Class-map: sfr SFR: card status Up, mode fail-open packet input 10000, packet output 9900, drop 100, reset-drop 0 Die Ausgabe zeigt, dass die global\_policy-Map die sfr fail-open-Aktion in der "sfr"-

Klassenzuordnung erzwingt.

Hinweis: "Fail-Close" ist auch ein Modus, in dem die SFR ausgeführt werden kann. Er wird jedoch nicht so häufig verwendet, da er den gesamten Datenverkehr blockiert, wenn das SFR-Modul ausgefallen ist oder nicht reagiert.

Um das SFR-Modul in den Nur-Monitor-Modus zu versetzen, können Sie die folgenden Befehle ausführen, um die aktuelle SFR-Konfiguration zu vernachlässigen und die Konfiguration nur für den Monitor einzugeben:

# configure terminal (config)# policy-map global\_policy (config-pmap)# class sfr (config-pmap-c)# no sfr fail-open (config-pmap-c)# sfr fail-open monitor-only

INFO: The monitor-only mode prevents SFR from denying or altering traffic.

(config-pmap-c)# write memory Building configuration...

Nachdem das Modul in den Modus "Monitor-only" (Nur Monitor) versetzt wurde, kann es in der Ausgabe "show service-policy sfr" überprüft werden.

# sh service-policy sfr Global policy: Service-policy: global\_policy Class-map: sfr SFR: card status Up, mode fail-open monitor-only packet input 0, packet output 100, drop 0, reset-drop 0

Hinweis: Um das SFR-Modul wieder in den Inline-Modus zu versetzen, führen Sie den Befehl no sfr fail-open monitor-only über die oben dargestellte (config-pmap-c)#- Eingabeaufforderung aus, gefolgt vom Befehl sfr {fail-open | fail-close}-Befehl, der ursprünglich vorhanden war.

Alternativ können Sie das Modul auch über das ASDM nur auf Monitor aufstellen, indem Sie zu Configuration > Firewall > Service Policy Rules (Konfiguration > Firewall > Service Policy Rules) navigieren. Klicken Sie dann auf die entsprechende Regel. Wechseln Sie anschließend zur Seite Regelaktionen, und klicken Sie auf die Registerkarte ASA FirePOWER-Inspektion. Danach kann Monitor only (Nur Monitor) ausgewählt werden.

Wenn das Datenverkehrsproblem auch dann besteht, wenn bestätigt wurde, dass sich das SFR-Modul nur im Überwachungsmodus befindet, verursacht das FirePOWER-Modul das Problem nicht. Der Packet Tracer kann dann ausgeführt werden, um weitere Probleme auf ASA-Ebene zu diagnostizieren.

Wenn das Problem nicht mehr besteht, besteht der nächste Schritt in der Fehlerbehebung für die FirePOWER-Softwarekomponenten.

#### FTD (alle) - Inline-Sets in TAP-Modus schalten

Wenn der Datenverkehr durch Schnittstellenpaare geleitet wird, die in Inline-Sets konfiguriert wurden, kann der Inline-Satz in den TAP-Modus versetzt werden. Dies bewirkt im Wesentlichen, dass FirePOWER keine Maßnahmen für das Live-Paket ergreift. Sie gilt nicht für den Router- oder transparenten Modus ohne Inline-Sätze, da das Gerät die Pakete ändern muss, bevor sie an den nächsten Hop gesendet werden, und nicht in einen Umgehungsmodus versetzt werden kann, ohne den Datenverkehr zu verwerfen. Bei Routing- und transparentem Modus ohne Inline-Sätze fahren Sie mit dem Schritt Packet Tracer fort.

Um den TAP-Modus über die FMC-Benutzeroberfläche zu konfigurieren, navigieren Sie zu Devices > Device Management (Geräte > Gerätemanagement), und bearbeiten Sie dann das betreffende Gerät. Deaktivieren Sie auf der Registerkarte Inline Sets die Option für TAP Mode.

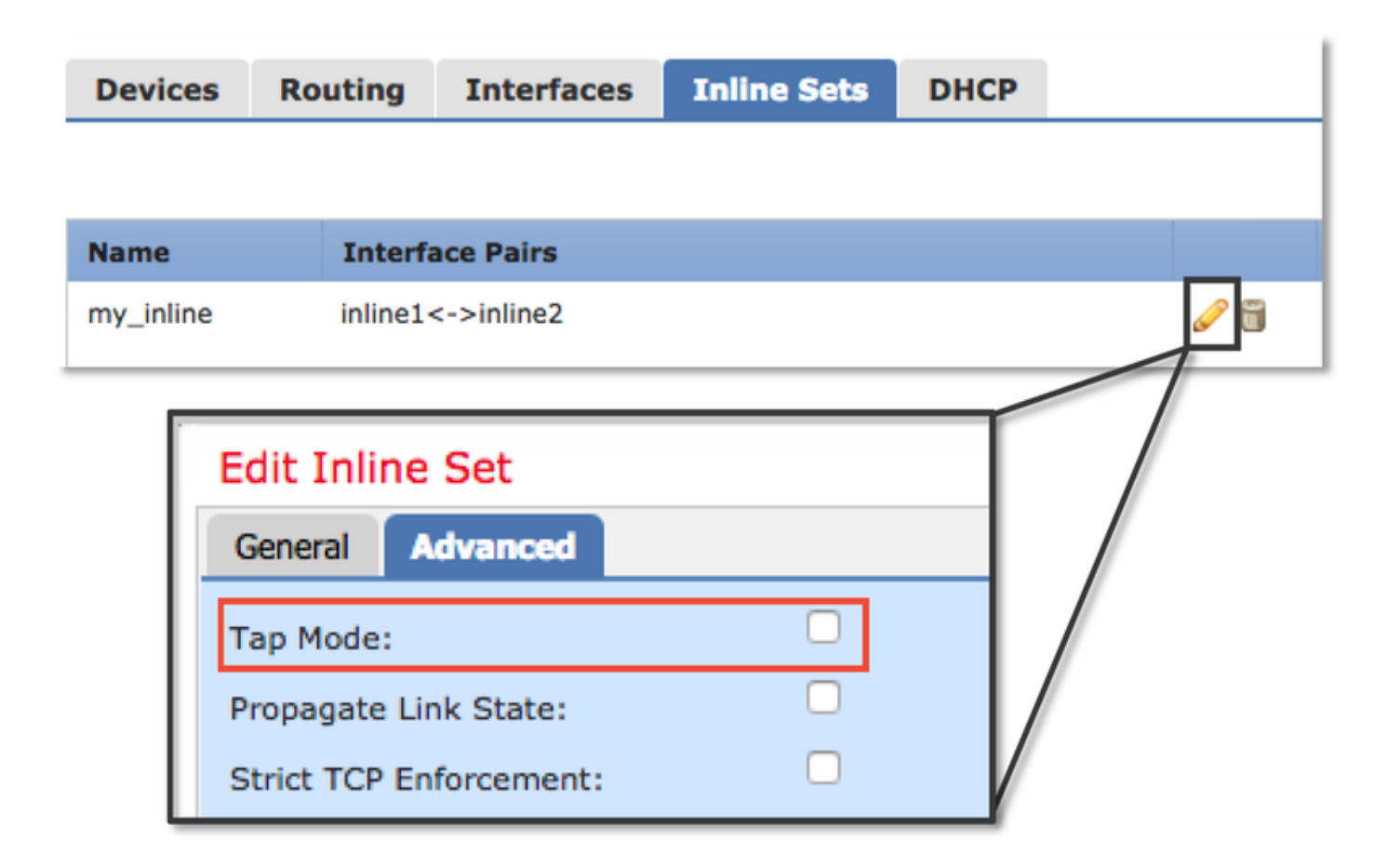

Wenn der TAP-Modus das Problem löst, besteht der nächste Schritt in der Fehlerbehebung für die FirePOWER-Softwarekomponenten.

Wenn der TAP-Modus das Problem nicht behebt, liegt das Problem außerhalb der FirePOWER-Software. Der Packet Tracer kann dann zur weiteren Diagnose des Problems verwendet werden.

## Verwenden von Packet Tracer zur Fehlerbehebung bei simuliertem Datenverkehr

Packet Tracer ist ein Dienstprogramm, mit dem der Speicherort eines Paketverlusts ermittelt werden kann. Es ist ein Simulator, also führt er eine Spur eines künstlichen Pakets durch.

#### SFR - Ausführen von Packet Tracer auf ASA CLI

Nachfolgend finden Sie ein Beispiel für die Ausführung von Packet-Tracer auf der ASA-CLI für SSH-Datenverkehr. Ausführlichere Informationen zur Syntax des Befehls Packet Tracer finden Sie in diesem [Abschnitt](/content/en/us/td/docs/security/asa/asa-command-reference/I-R/cmdref2/p1.html) im Leitfaden zur ASA-Serie.

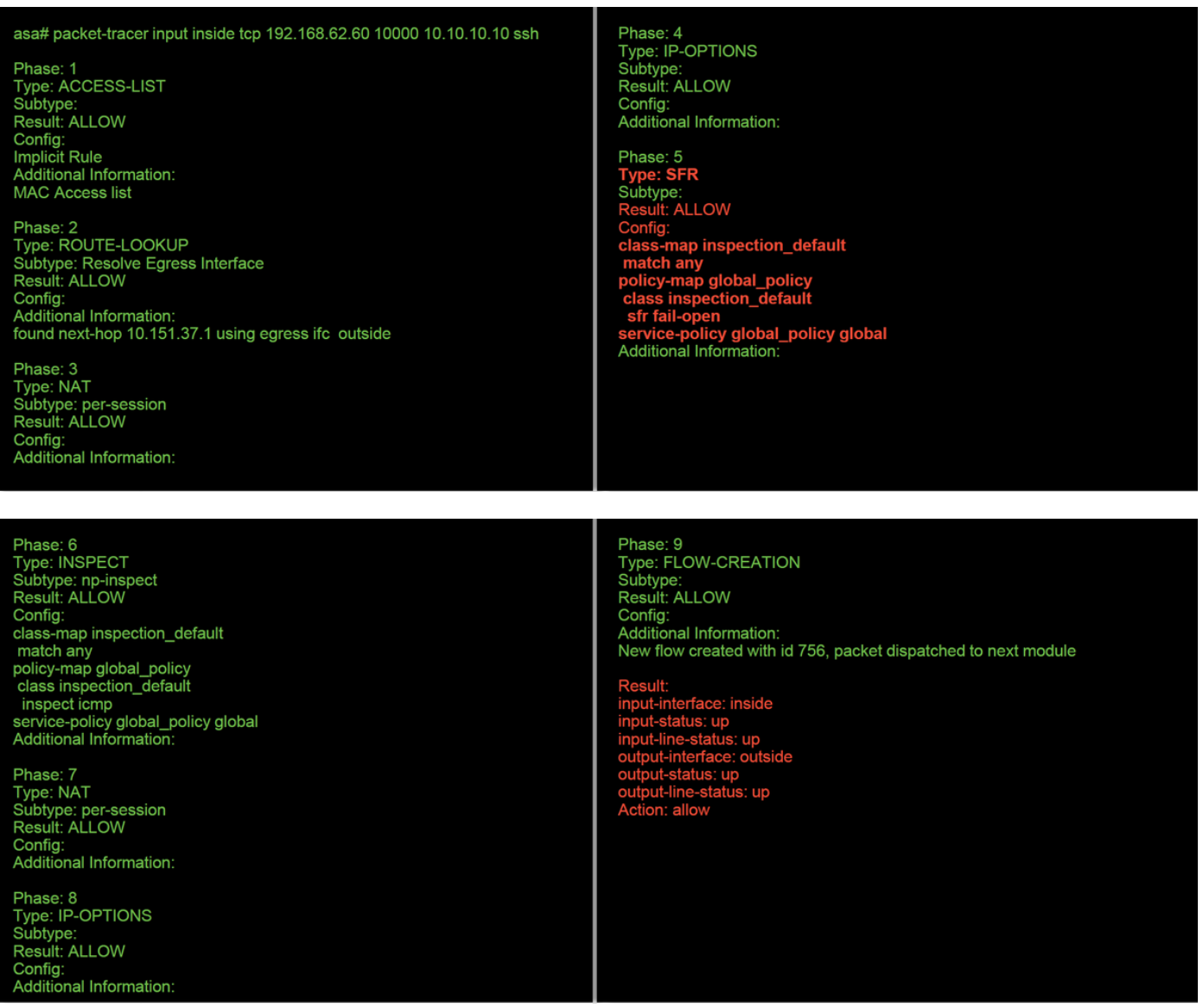

Im obigen Beispiel sehen wir sowohl das ASA- als auch das SFR-Modul, das die Pakete erlaubt, als auch nützliche Informationen darüber, wie die ASA den Paketfluss handhaben würde.

#### FTD (alle) - Packet Tracker auf der FTD-CLI ausführen

Auf allen FTD-Plattformen kann der Befehl Packet Tracer über die FTD-CLI ausgeführt werden.

#### > packet-tracer input inside tcp 192.168.62.60 10000 10.10.10.10 ssh

Phase: 1<br>Type: ACCESS-LIST Subtype:<br>Result: ALLOW Result: ALLOW<br>Config:<br>Implicit Rule<br>Additional Information:<br>MAC Access list

Phase: 2<br>Type: ROUTE-LOOKUP<br>Subtype: Resolve Egress Interface<br>Result: ALLOW Config:<br>Additional Information: found next-hop 192.168.100.1 using egress ifc outside Phase: 3<br>Type: ACCESS-LIST<br>Subtype: log<br>Result: ALLOW Config: Conrig:<br>access-group CSM\_FW\_ACL\_global<br>access-list CSM\_FW\_ACL\_advanced permit ip any any rule-id 268434433<br>access-list CSM\_FW\_ACL\_ remark rule-id 268434433: ACCESS POLICY:<br>My\_AC\_Policy - Mandatory<br>access-list CSM\_FW\_ACL\_ r Additional Information:<br>Additional Information:<br>This packet will be sent to snort for additional processing where a verdict will This packe<br>be reached Phase: 4<br>Type: CONN-SETTINGS<br>Subtype: Result: ALLOW Config:<br>class-map class-default

class-map class-default<br>match any<br>policy-map global\_policy<br>class class-default<br>set connection advanced-options UM\_STATIC\_TCP\_MAP service-policy global\_policy global<br>Additional Information:

Phase: 5 Type: NAT Subtype:<br>Result: ALLOW Result: ALLOW<br>Config:<br>object network 62\_network<br>nat (inside,outside) dynamic interface<br>Additional Information:<br>Dynamic translate 192.168.62.60/10000 to 192.168.100.51/10000

Phase: 6 Triase: 0<br>Type: NAT<br>Subtype: per-session<br>Result: ALLOW Config:<br>Additional Information:

Phase: 7<br>Type: IP-OPTIONS Subtype:<br>Result: ALLOW Config:<br>Additional Information:

Phase: 8 Type: NAT Subtype: per-session<br>Result: ALLOW Config:<br>Config:<br>Additional Information:

Phase: 9 Phase: 9<br>Type: IP-OPTIONS<br>Subtype:<br>Result: ALLOW<br>Config:<br>Additional Information:

Phase: 10<br>Type: FLOW-CREATION<br>Subtype: Result: ALLOW Config:<br>Additional Information: New flow created with id 612016, packet dispatched to next module

Phase: 11 Type: EXTERNAL-INSPECT Subtype: **Result: ALLOW** Config: **Additional Information: Application: 'SNORT Inspect'** Phase: 12

**Type: SNORT** Subtype: **Result: DROP** Config: **Additional Information:** Snort Trace: Packet: TCP, SYN, seq 1821549761 Reputation: packet blacklisted, drop<br>Snort: processed decoder alerts or actions queue, drop<br>IPS Event: gid 136, sid 1, drop<br>Snort detect\_drop: gid 136, sid 1, drop<br>NAD id 4, JDS id 0, Mordist PLACKLIST, Placked by Por NAP id 1, IPS id 0, Verdict BLACKLIST, Blocked by Reputation<br>Snort Verdict: (black-list) black list this flow

In diesem Beispiel zeigt Packet Tracer den Grund für das Verwerfen an. In diesem Fall ist es die IP-Blacklist innerhalb der Security Intelligence-Funktion in Firepower, die das Paket blockiert. Der nächste Schritt wäre die Fehlerbehebung für die einzelne FirePOWER-Softwarekomponente, die den Ausfall verursacht.

## Beheben von Live-Datenverkehr mit Trace mithilfe von Capture with Trace

Der Live-Datenverkehr kann auch über die Trace-Funktion verfolgt werden, die auf allen Plattformen über die CLI verfügbar ist. Im Folgenden finden Sie ein Beispiel für das Ausführen einer Erfassung mit Ablaufverfolgung für SSH-Datenverkehr.

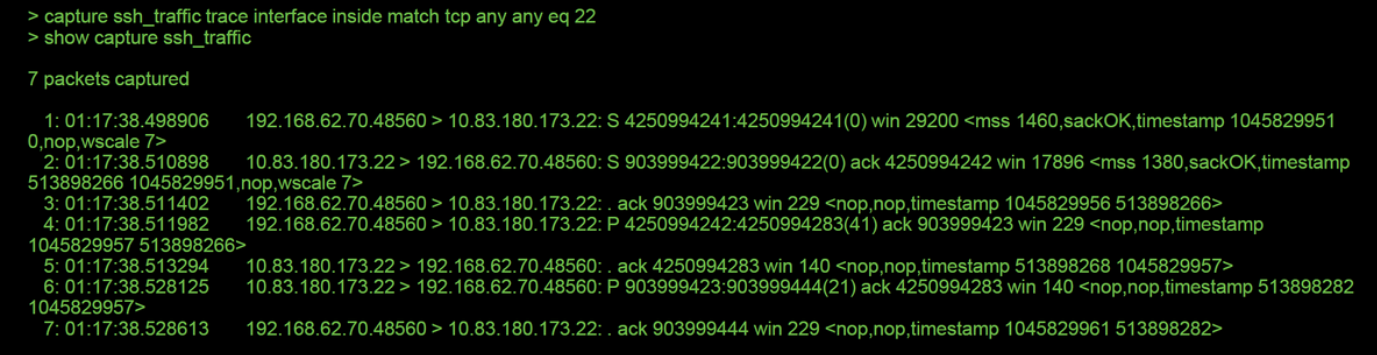

> show capture ssh\_traffic packet-number 4 trace Phase: 3 Type: FLOW-LOOKUP 7 packets captured Subtype Result: ALLOW 4: 01:17:38.511982 192.168.62.70.48560 > 10.83.180.173.22: P Config:<br>Additional Information 50994242:4250994283(41) ack 903999423 win 229 <nop,nop,timestamp 1045829957 513898266> Found flow with id 626406, using existing flow Phase: 1<br>Type: CAPTURE Phase: 4 Type: EXTERNAL-INSPECT **Subtype Result: ALLOW** Subtype Result: ALLOW Config: Additional Information: Config: **MAC Access list** Additional Information: **RT** Inspect Phase: 2<br>Type: ACCESS-LIST subtype: **Result: ALLOW** Config:<br>Implicit Rule Additional Information: **MAC Access list** Phase: 5 **Type: SNORT** Subtype: **Result: ALLOW** Config: **Additional Information: Snort Trace:** Packet: TCP, ACK, seq 4250994242, ack 903999423 AppID: service SSH (846), application unknown (0) Firewall: starting rule matching, zone 1 -> 2, geo 0 -> 0, vlan 0, sgt 65535, user 2, icmpType 0, icmpCode 0 Firewall: trust/fastpath rule, id 268435458, allow<br>NAP id 1, IPS id 0, Verdict WHITELIST<br>Snort Verdict: (fast-forward) fast forward this flow Result: input-interface: inside input-status: up input-line-status: up **Action: allow** 

In diesem Beispiel wurde das vierte Paket in der Erfassung verfolgt, da es das erste Paket mit definierten Anwendungsdaten ist. Wie gezeigt, wird das Paket schließlich durch Snort Whitelist dargestellt, d. h., für den Fluss ist keine weitere Snort-Überprüfung erforderlich und insgesamt zulässig.

Weitere Informationen zur Erfassung mit Ablaufverfolgungssyntax finden Sie in diesem [Abschnitt](/content/en/us/td/docs/security/asa/asa-command-reference/A-H/cmdref1/c1.html#pgfId-2226542) im Leitfaden zur ASA-Serie-Befehlsreferenz.

#### FTD (alle) - Erfassung mit Trace auf der FMC-GUI ausführen

Auf den FTD-Plattformen kann die Erfassung mit Trace auf der FMC-Benutzeroberfläche ausgeführt werden. Um auf das Dienstprogramm zuzugreifen, wählen Sie Geräte > Gerätemanagement aus.

Klicken Sie anschließend auf die Schaltfläche ist neben dem betreffenden Gerät, gefolgt von Advanced Troubleshooting > Capture with Trace.

Im Folgenden finden Sie ein Beispiel, wie eine Erfassung mit trace über die GUI ausgeführt wird.

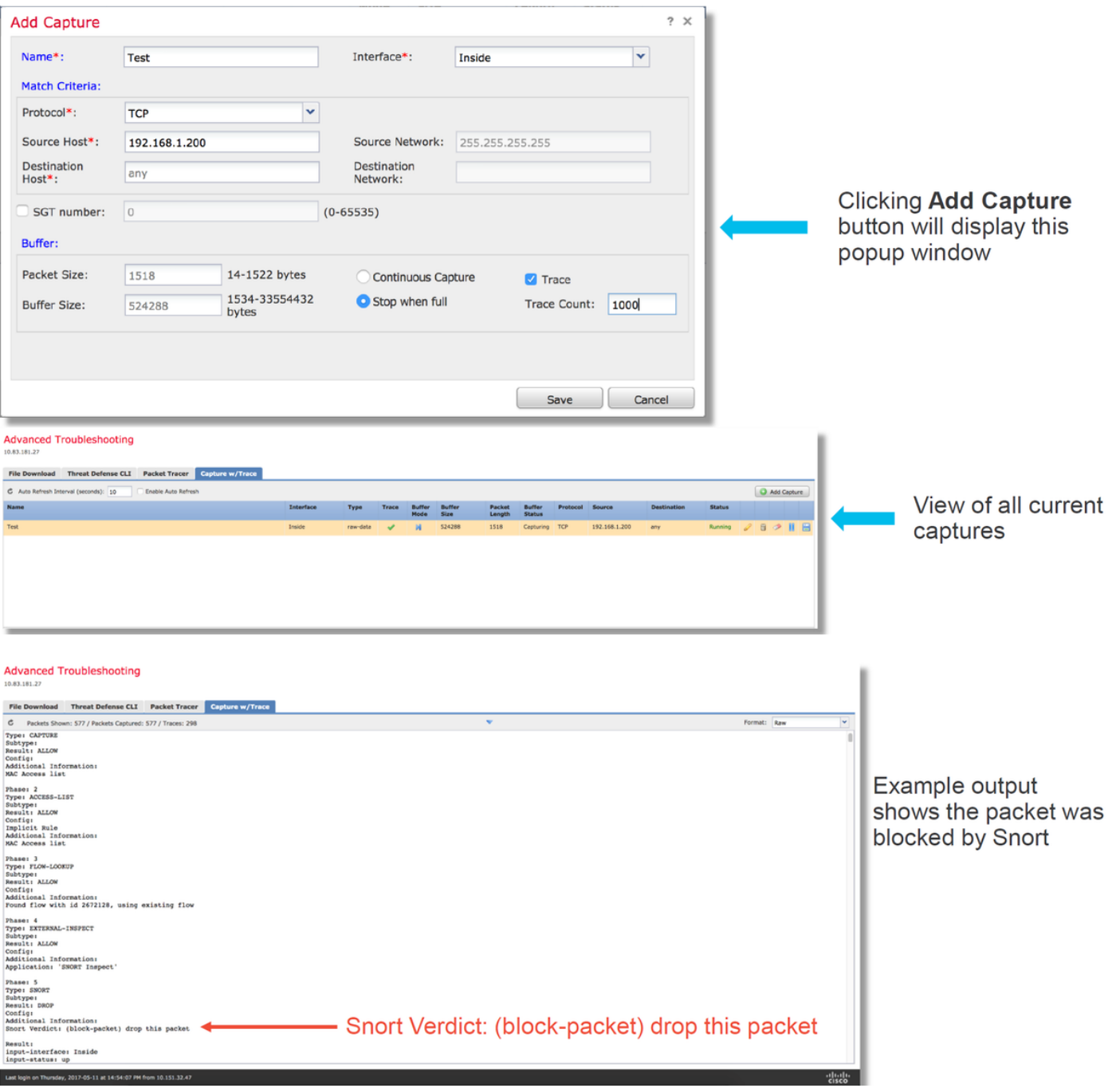

Wenn die Erfassung mit Ablaufverfolgung die Ursache für den Paketverlust anzeigt, besteht der nächste Schritt darin, die Fehler für die einzelnen Softwarekomponenten zu beheben.

Wenn die Ursache des Problems nicht eindeutig angezeigt wird, besteht der nächste Schritt darin, den Datenverkehr schnell zu leiten.

#### Erstellen einer PreFilter Fastpath-Regel in FTD

Auf allen FTD-Plattformen gibt es eine Richtlinie vor dem Filtern, mit der der Datenverkehr von der FirePOWER-(Snort-)Inspektion umgeleitet werden kann.

Im FMC finden Sie diese Informationen unter Richtlinien > Zugriffskontrolle > Vorfilter. Die Standard-Policy vor dem Filter kann nicht bearbeitet werden. Daher muss eine benutzerdefinierte Richtlinie erstellt werden.

Danach muss die neu erstellte Vorfilterrichtlinie der Zugriffskontrollrichtlinie zugeordnet werden.

Dies wird auf der Registerkarte Erweitert der Zugriffskontrollrichtlinie im Abschnitt Voreingestellte Richtlinieneinstellungen konfiguriert.

Im Folgenden finden Sie ein Beispiel für das Erstellen einer Fastpath-Regel in einer Vorfilterrichtlinie und das Überprüfen der Trefferanzahl.

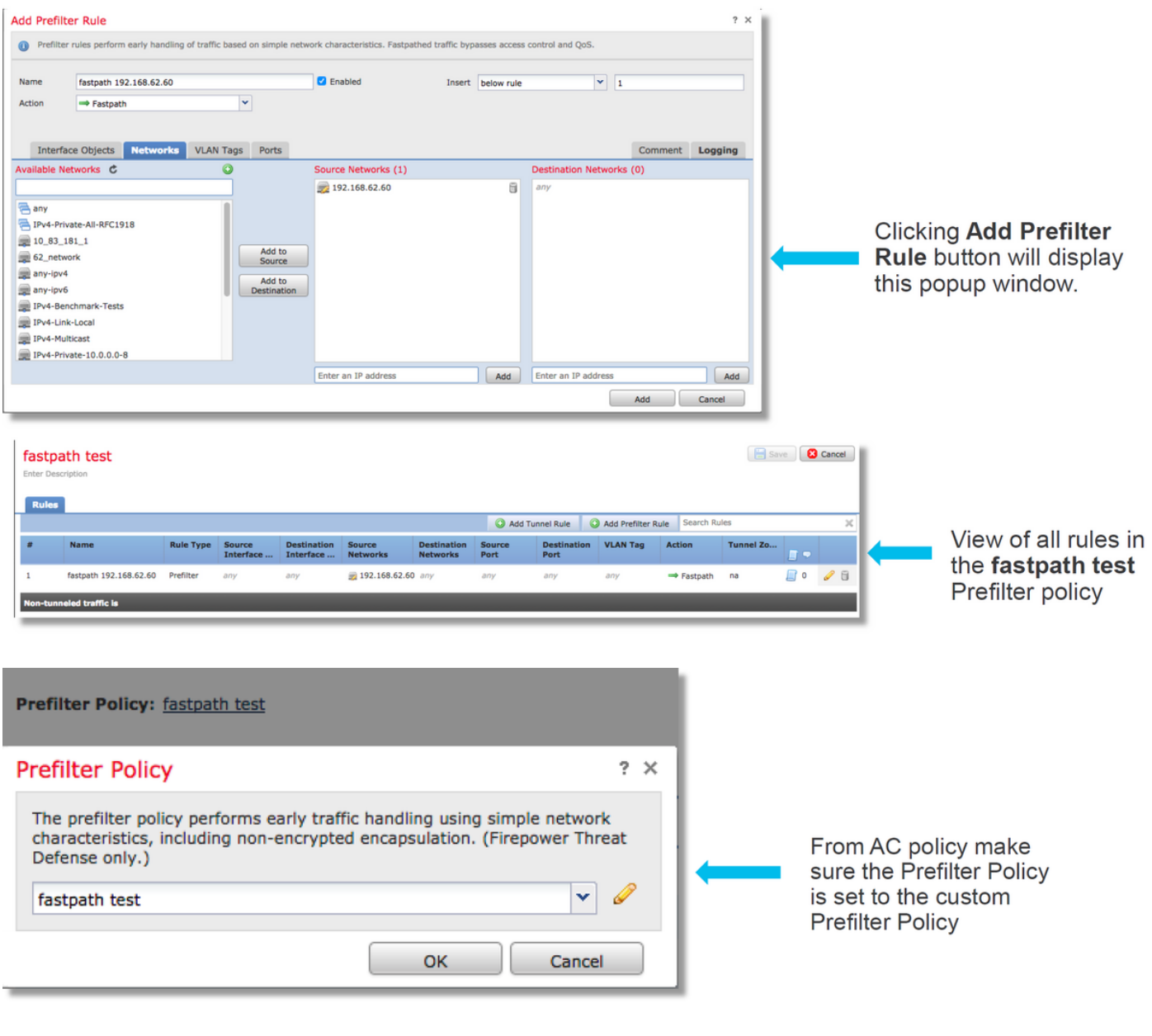

View of connection events matching prefilter rule

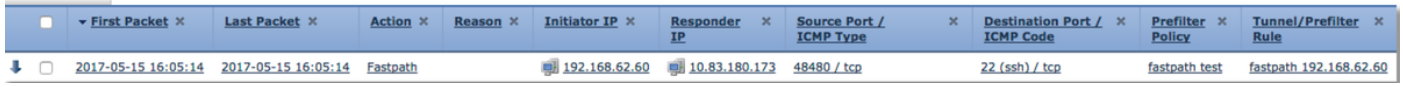

[Klicken Sie hier,](/content/en/us/support/docs/security/firepower-management-center/212700-configuration-and-operation-of-ftd-prefi.html) um weitere Informationen über den Betrieb und die Konfiguration von Prefilter Policies zu erhalten.

Wenn das Problem mit dem Datenverkehr durch Hinzufügen einer PreFilter Policy gelöst wird, kann die Regel bei Bedarf an der richtigen Stelle belassen werden. Dieser Fluss wird jedoch nicht erneut überprüft. Weitere Fehlerbehebungen für die FirePOWER-Software müssen durchgeführt werden.

Wenn das Problem durch Hinzufügen der Vorfilterrichtlinie nicht behoben wird, kann das Paket mit

dem Ablaufverfolgungsschritt erneut ausgeführt werden, um den neuen Pfad des Pakets zu verfolgen.

# Daten für TAC

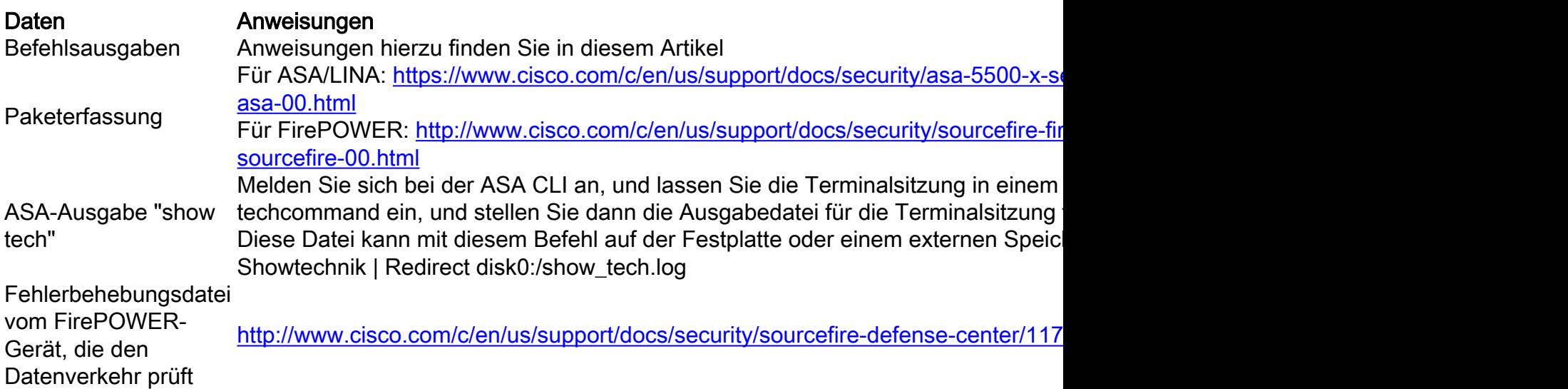

## Nächster Schritt

Wenn festgestellt wurde, dass eine FirePOWER-Softwarekomponente die Ursache des Problems ist, besteht der nächste Schritt darin, jede Komponente systematisch auszuschließen, angefangen mit Security Intelligence.

Klicken Sie [hier,](/content/en/us/support/docs/security/firepower-ngfw/214576-firepower-data-path-troubleshooting-phas.html) um mit dem nächsten Leitfaden fortzufahren.